# **Sekafi 3 SQL**

# **Menu główne**

Aplikacja Serwis Zmiana-serwisu Depozyt Kartoteki-i-rejestry Kontakty Ustawienia Administracja Okno Info

Menu główne programu Sekafi zawiera następujące pozycje:

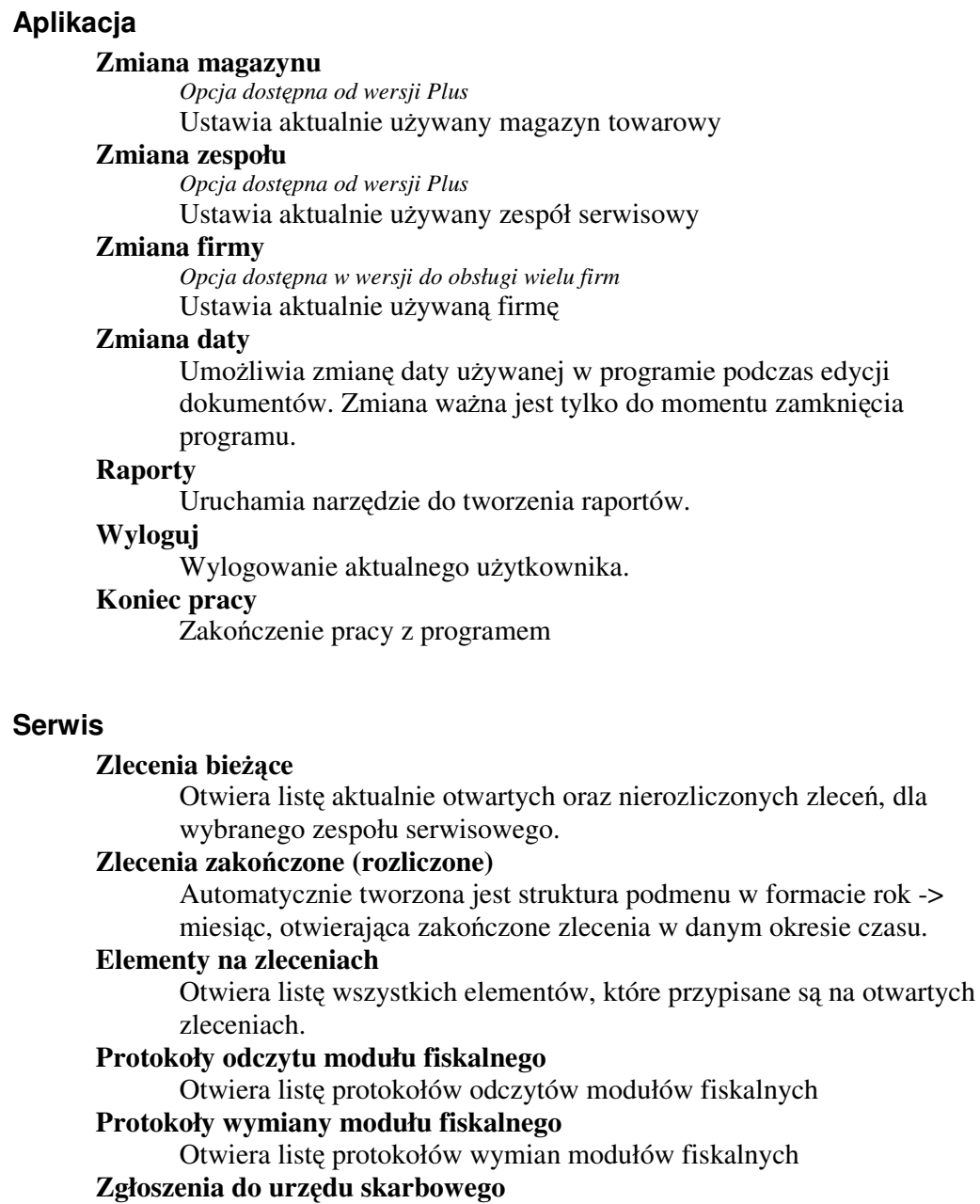

Otwiera listę zgłoszeń do urzędów skarbowych

# **Zapiski odczytów tachografów**

#### **Serwis manager**

Otwiera pełną listę zleceń – aktualnych i rozliczonych wszystkich zespołów serwisowych.

#### **Zmiana serwisu**

*Menu dost*ę*pne tylko w wersji Architect* 

#### **Nowe**

Otwiera listę nowych dokumentów zmiany serwisu.

#### **Odrzucone**

Otwiera listę dokumentów zmiany serwisu, które zostały odrzucone.

#### **Z decyzjami**

Otwiera listę dokumentów zmiany serwisu, które zostały zatwierdzone.

# **Niezrealizowane**

Otwiera listę niezrealizowanych dokumentów zmiany serwisu.

#### **Bez grupowania**

Otwiera listę wszystkich dokumentów zmiany serwisu, które zawierają pozycje.

#### **Depozyt**

 *Menu dost*ę*pne tylko w wersji Plus i Full.* 

Obsługa magazynu depozytowego

#### **Przyj**ę**cie PD**

Otwiera listę dokumentów przyjęcia na magazyn depozytowy

#### **Wydanie WD**

Otwiera listę dokumentów wydania z magazynu depozytowego  **Wydanie WMS** 

Otwiera listę dokumentów wydania serwisantowi na zlecenie

# **Przyj**ę**cie PMS**

Otwiera listę dokumentów przyjęcia od serwisanta

#### **Wydanie WMR**

Otwiera listę dokumentów wydania do obcych kontrahentów

#### **Przyj**ę**cie PMR**

Otwiera listę dokumentów przyjęcia od obcych kontrahentów

#### **Stany MD**

Otwiera listę elementów będących aktualnie w magazynie depozytowym

#### **Bilans WMS-PMS**

Otwiera listę, zawierającą bilans wydań serwisantowi i przyjęć od serwisanta

#### **Bilans WMR-PMR**

Otwiera listę, zawierającą bilans wydań i przyjęć od kontrahentów zewnętrznych

#### **Archiwalne**

Umożliwia dostęp do archiwalnych dokumentów magazynu depozytowego

#### **Kartoteki i rejestry**

Dostęp do wszystkich kartotek i rejestrów w Sekafi

# **Kontrahenci**

Rejestr kontrahentów

# **Lokalizacje**

Rejestr lokalizacji

#### **Osoby**

Rejestr osób

#### **Pracownicy**

Rejestr wszystkich pracowników Naszej Firmy

#### **Serwisanci**

Rejestr serwisantów Naszej Firmy – są to wszyscy pracownicy, którzy w rejestrze osób mają zaznaczoną flagę Serwisant.

#### **Ewidencja**

Lista wszystkich ewidencjonowanych elementów

# **Szybka transakcja**

#### **Statystyki miejsc instalacji**

Generator raportów statystyk miejsc instalacji

# **Towary**

Rejestr towarów

# **Usługi**

Rejestr usług

#### **Uszkodzenia**

Rejestr uszkodzeń

# **Dodatkowe**

#### **Urz**ę**dy skarbowe**

Rejestr urzędów skarbowych, które mogą zostać przypisane kontrahentom.

#### **Banki**

Rejestr banków wraz z prefiksami numerów kont, na których podstawie Sekafi ustala przynależność numeru rachunku do danego banku.

#### **Gminy, Powiaty, Województwa**

Podgląd zależności między gminami, powiatami i województwami

#### **Pa**ń**stwa**

Rejestr państw

# **Waluty**

Rejestr walut dostępnych w programie

#### **Kursy walut**

Rejestr kursów walut obowiązujących w danym okresie czasu

### **Aktualizuj kursy**

Automatyczna aktualizacja kursów walut przez internet.

# **Grupy**

Sekafi pozwala na podział na grupy, które są w tym miejscu osobno konfigurowane dla:

# **Kontrahentów Miejsc lokalizacji Osób**

#### **Towarów Elementów w ewidencji Notatek**

### **Kontakty**

#### **Zdarzenia**

Automatycznie tworzona jest struktura podmenu w formacie rok -> miesiąc, otwierająca historię kontaktów z kontrahentami w danym okresie czasu.

#### **Terminarz**

Dostęp do terminarza danego serwisanta lub zespołu serwisowego.

#### **Telefony**

Rejestr wszystkich telefonów, przypisanych do wszystkich kontrahentów.

# **Adresy email**

Rejestr wszystkich adresów email, przypisanych do wszystkich kontrahentów.

# **Kontakty inne**

Rejestr wszystkich innych metod kontaktu, przypisanych do wszystkich kontrahentów.

#### **Ustawienia**

#### **Ustawienia stanowiska**

Otwiera okno ustawień dla stanowiska

# **Ustawienia menu**

Otwiera okno ustawień paska narzędzi i domyślnych pozycji menu **Eksport danych** 

Umożliwia eksport danych z Sekafi do innych systemów

#### **Okno**

#### **Maksymalizacja okienek**

Jeśli włączona jest opcja maksymalizacji, to wszystkie nowootwarte okna będą automatycznie powiększane do rozmiaru pełnego ekranu.

# **Kaskadowo**

Układa wszystkie aktualnie otwarte okna kaskadowo.

# **Zamknij wszystkie okna**

Zamyka wszystkie otwarte okna, pytając uprzednio o zapisanie zmienionych danych.

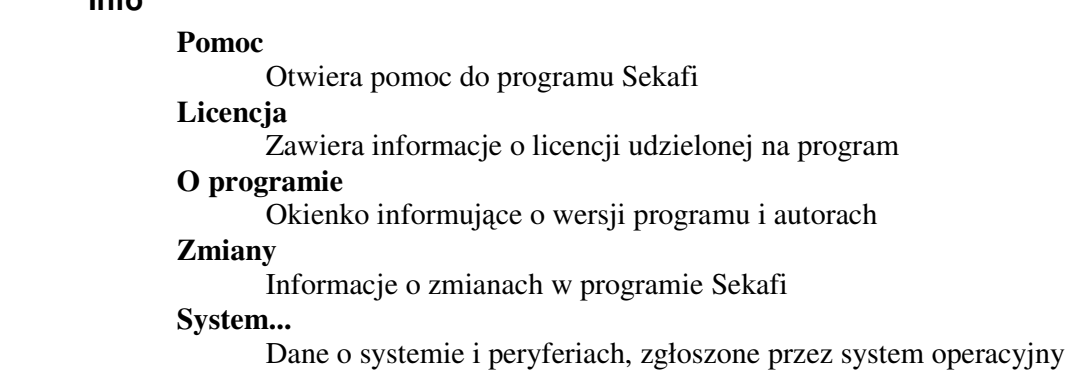

# **Pasek stanu**

**Info** 

Użytkownik: Jasio (Kowalski Jasio) Magazyn: Zespół: 2006-05-30 Firma: Firma Testowa

Pasek stanu głównego okna Sekafi podzielony jest na 5 części, zawierających następujące informacje:

#### **U**ż**ytkownik**

Aktualnie zalogowany do systemu użytkownik

#### **Magazyn**

Wybrany magazyn.

#### **Zespół**

Wybrany zespół serwisowy.

#### **Data**

Data używana podczas edycji dokumentów

# **Firma**

Nasza Firma aktualnie ustawiona jako aktywna. *Informacja wa*ż*na w przypadku instalacji obsługuj*ą*cych wiele firm.* 

# **Domy**ś**lne znaczenie klawiszy**

Interfejs Sekafi został zaprojektowany tak, że większość klawiszy ma bardzo podobne działanie we wszystkich elementach programu – np. przycisk dodaj umieszczony w rejestrze kontrahentów dodaje nowego kontrahenta, a w rejestrze osób – osobę. Najczęściej używane przyciski to:

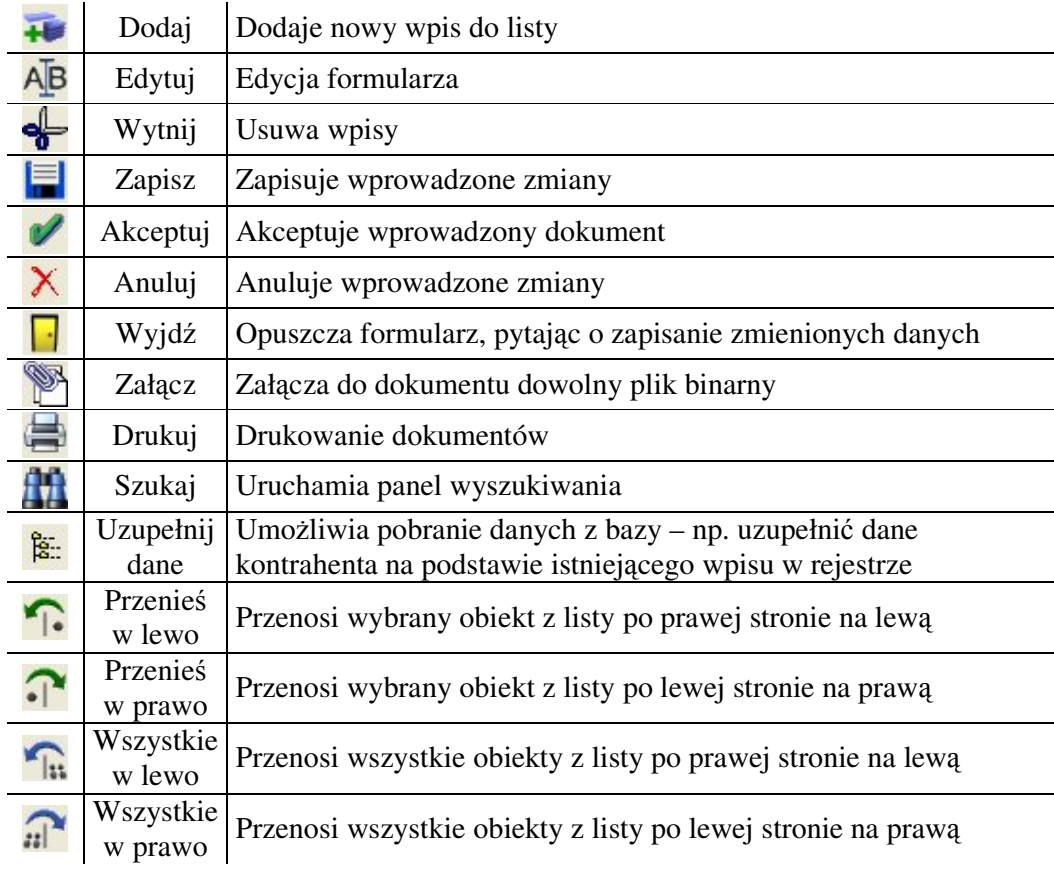

# **Ogólne zasady pracy z listami**

W Sekafi dane najczęściej wyświetlane są jako lista rekordów. Praca z każdą z list przebiega bardzo podobnie, więc dla przykładu zostanie opisana lista kontrahentów.

|                        | <b>Kontrahenci</b>        |  |                    |                                                  |                         |           |              |                   | $  $ $ $ $ $ $\times$ $ $ |
|------------------------|---------------------------|--|--------------------|--------------------------------------------------|-------------------------|-----------|--------------|-------------------|---------------------------|
| 日本地中期专营学区<br>Wszystkie |                           |  |                    |                                                  |                         |           |              |                   |                           |
|                        | $\blacktriangledown$ Zaz. |  | Ww. Nazwa skrócona | Nazwa pełna                                      | <b>NIP</b>              | Regon     | Kod pocztowy | Poczta            | ∸<br>Miasto               |
|                        |                           |  | MOJA               | Moia Firma                                       | 789-110-37-73 000000000 |           | 62-300       | Września          | Września                  |
|                        |                           |  | FISKAS             | Przedsiębiorstwo Wielobranżowe FISKAS-SERVICE W. | 789-000-29-75 630510035 |           | 62-300       | Września          | Września                  |
|                        |                           |  | KURIER             | Firma Kurierska "Paczka Na Czas"                 | 000-000-00-00 000000000 |           | 00-754       | Warszawa          | Warszawa                  |
|                        |                           |  | KLIENT             | Klient Końcowy                                   |                         |           |              |                   |                           |
|                        |                           |  | / PR               | Przedstawiciel Regionalny                        |                         | 630000009 | 63-200       | Jarocin Poznański | Jarocin Poznański         |

Fragment listy kontrahentów

Rejestr kontrahentów widoczny jest w postaci sortowalnej tabeli rekordów. Aby posortować listę, należy kliknąć lewym przyciskiem myszy na nazwie kolumny w nagłówku tabeli. Ponowne kliknięcie na sortowanej kolumnie, odwraca porządek zapytania.

Istnieje możliwość zmiany szerokości i kolejności kolumn. Zmiana rozmiaru odbywa się poprzez kliknięcie i przytrzymanie w miejscu styku dwóch nagłówków kolumn (po najechaniu w odpowiednie miejsce, kursor zmieni swój kształt), oraz przesunięciu do żądanej szerokości.

Zmiana kolejności odbywa się poprzez kliknięcie i przytrzymanie nagłówka kolumny (po najechaniu na niego myszką pojawi się wokół komórki charakterystyczna ramka) i przesunięcie w nowe miejsce.

Aby skorzystać z funkcji szybkiego wyszukiwania, wystarczy zaznaczyć odpowiednią kolumnę, klikając na jej nazwie, a następnie rozpocząć wpisywanie wyszukiwanego tekstu z klawiatury. Aktualnie używany wzorzec szybkiego wyszukiwania wyświetlany jest na pasku stanu.

|                |  |               | Firma Testowa                              | 40002975                 |  |
|----------------|--|---------------|--------------------------------------------|--------------------------|--|
| FISKAS-SERVICE |  |               | P.W. FISKAS-SERVICE Wojciech Kańczurzewski | 789.NNN-29.75            |  |
|                |  |               |                                            |                          |  |
|                |  | <b>FISKAS</b> | Liczba rekordów: 35457                     | Zaznaczonych rekordów: 2 |  |

Pasek stanu podczas szybkiego wyszukiwania ciągu "FISKAS

Pasek zawiera również informacje o liczbie wszystkich oraz aktualnie zaznaczonych wpisów.

Zaznaczanie kilku niezależnych rekordów, odbywa się poprzez przytrzymanie klawisza CTRL podczas zaznaczania wierszy tabeli, wybór grupy następujących po sobie zapisów – przez przytrzymanie SHIFT. Możliwe jest łączenie obu technik, do zaznaczania kilku niezależnych grup rekordów.

Dwukrotne kliknięcie na zapisie otwiera kartę wybranego kontrahenta.

# **Pasek narz**ę**dzi**

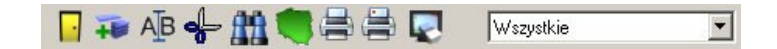

Pasek narzędzi pozwala na następujące operacje:

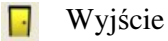

- Dodanie nowego rekordu (klawisz INS)
- Edycję aktualnie zaznaczonego rekordu
- ♣ Usunięcie aktualnie zaznaczonego rekordu (klawisz DEL)
- 册 Wyszukiwanie rekordów
- Geolokalizacja
- ê, Wydruk danych z listy
- Wydruk adresu
- Wyczyszczenie wyszukiwania

# **Filtrowanie wg grup**

Pozwala na wybranie, które grupy kontrahentów będą wyświetlane na liście

# **Opcje menu**

Menu dostępne na liście kontrahentów po kliknięciu prawym klawiszem myszy, zawiera następujące pozycje:

#### **Dopisz / Edytuj / Usu**ń

Pozwala na dopisanie/edycję/usunięcie rekordów

# **Zaznacz / Zaznacz wszystkie Odznacz / Odznacz wszystkie**

Zaznacza lub odznacza pojedynczy rekord lub wszystkie rekordy.

#### **Dodaj do grupy / Usu**ń **z grupy**

Pozwala na szybkie dopisanie lub usunięcie wszystkich zaznaczonych rekordów do grupy

#### **Ustawianie widoczno**ś**ci pól**

Jednorazowe ustawienie, które pola są widoczne na liście. Ustawienia te nie są nigdzie zapisywane.

### **Wyszukaj**

Wyszukiwanie w odpowiednich rejestrach jest dokładnie opisane w dziale "Wyszukiwarki".

#### **Testuj NIP**

Uruchamia test numerów NIP, i po zakończeniu przedstawia zestawienie wszystkich kontrahentów mających wpisany nieprawidłowy numer.

#### **Uzupełnij jednostki administracyjne**

Uzupełnia dane o województwach, powiatach i gminach

#### **Eksport kontrahentów do CSV**

Eksportuje rejestr kontrahentów do pliku w formacie CSV – jest to plik tekstowy, zawierający wszystkie dane oddzielone średnikami.

#### **Import danych**

Uruchamia procedurę importu danych z innych programów, opisaną w dalszej części instrukcji.

#### **Informacje o rekordzie**

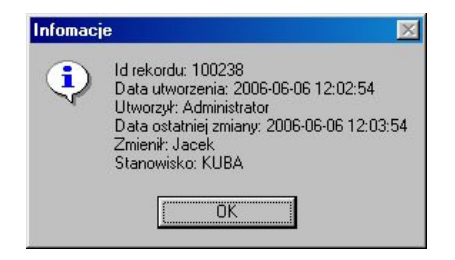

Wyświetla dodatkowe informacje o rekordzie – jego id, datę i czas utworzenia, kto utworzył dany rekord, datę ostatniej zmiany, użytkownika, który zmiany dokonał oraz stanowisko. Pamiętane są jedynie informacje o utworzeniu i ostatniej zmianie. Nie jest możliwe prześledzenie całej historii zmian rekordu.

# **Dodatkowe opcje, dost**ę**pne tylko dla administratora**

Dostęp do niektórych opcji możliwy jest tylko w przypadku, gdy użytkownik zaloguje się na konto Administrator.

# **Ustawianie tytułów kolumn**

Opcja jest dostępna w menu kontekstowym aktywowanym prawym klawiszem myszy na liście rekordów.

| <b>西 Opisy pól</b>                                                                                                    |                                                  |                                                                                                    |                                                                                                    |                                                         |            |                                                 | $\vert x \vert$ |
|----------------------------------------------------------------------------------------------------|--------------------------------------------------|----------------------------------------------------------------------------------------------------|----------------------------------------------------------------------------------------------------|---------------------------------------------------------|------------|-------------------------------------------------|-----------------|
| Definicje pól Podgląd                                                                                                    |                                                  |                                                                                                    |                                                                                                    |                                                         |            |                                                 |                 |
| Pola dostępne                                                                                                    | Pola widoczne                                    |                                                                                                    |                                                                                                    |                                                         |            |                                                 |                 |
| FIRMA ID                                                                                                    | L.p.                                             | Nazwa pola                                                                                                    | Tytuł kolumny                                                                                                  | Szerokość                                               | Wyrównanie | Precyzja                                        |                 |
| AKTYWNE<br>ZAZNACZ<br>NAZWA SKROT<br>NAZWA_FIRMY<br>NIP-<br>REGON<br>KOD POCZT1<br>MIASTO_POCZTA1<br>MIAST01<br>ULICA1<br>NRDOMU1<br>NRLOKALU1<br><b>WWWHTTP</b><br>AKTYWNE1<br>CZY OSTRZEZENIE | $\frac{2}{3}$<br>4<br>5<br>6<br>7<br>8<br>9<br>9 | NRDOMU1<br>NAZWA_SKROT<br>NAZWA_FIRMY<br><b>NIP</b><br>MIAST01<br>ULICA1<br>NRLOKALU1<br>KOD_POCZT1<br><b>WWWHTTP</b> | Nr domu<br>Nazwa skrócona<br>Nazwa pełna<br><b>NIP</b><br>Miasto<br>Ulica<br>Nr lokalu<br>Kod p.<br>Strona WWW | 50<br>180<br>450<br>75<br>120<br>160<br>50<br>40<br>120 |            | 0<br>0<br>$\overline{0}$<br>0<br>$\overline{0}$ |                 |
|                                                                                                    | Lp<br>9                                          | Tytuł kolumny<br>Strona WWW                                                                                           | Szerokość<br>Wyrównanie Precyzja<br>$120$ L                                                                    | $0 \nabla$ Widoczne                                     |            | 1.2.3<br>Zapisz                                 |                 |

Edycja pól w rejestrze kontrahentów

Umożliwia edycję wyświetlanych w rejestrze pól. Na liście po lewej stronie dostępne są pola struktury bazy danych. Każdemu można przypisać kolejność, tytuł kolumny, szerokość, kierunek wyrównania, czy pole jest widoczne, oraz dla pól numerycznych także precyzję liczbową. Zmiany potwierdzamy klawiszem zapisz.

# **Zamiana wielko**ś**ci liter**

Opcja jest dostępna w menu kontekstowym aktywowanym prawym klawiszem myszy na liście rekordów.

**Operacja zmiany wielko**ś**ci liter nie mo**ż**e zosta**ć **cofni**ę**ta, i mo**ż**e spowodowa**ć **utracenie ustalonych zale**ż**no**ś**ci mi**ę**dzy tabelami bazy danych. Przed u**ż**yciem opcji nale**ż**y wykona**ć **kopi**ę **zapasow**ą **bazy, oraz nale**ż**y zachowa**ć **szczególn**ą **ostro**ż**no**ść **podczas wyboru pól, na których przeprowadzona zostanie zmiana.** 

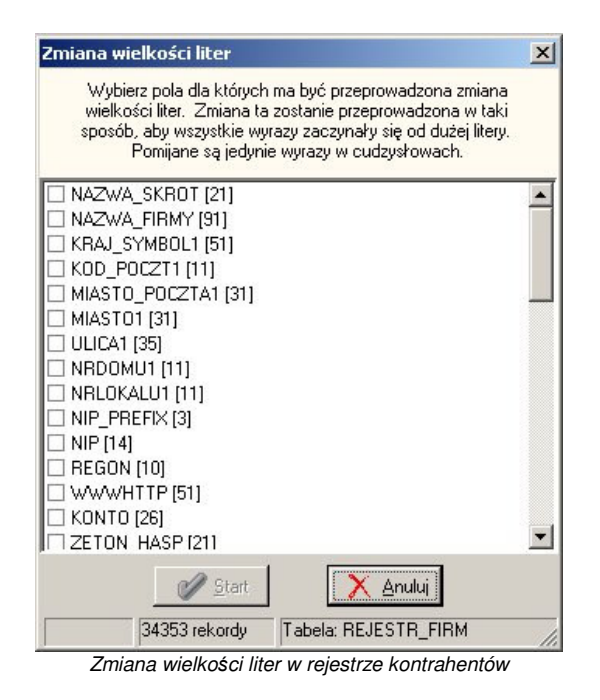

Przeprowadza dla wybranych pól zmianę wielkości liter. Pierwsza litera każdego wyrazu będzie rozpoczynać się wielką literą, natomiast reszta wyrazu napisana zostanie małymi. Pomijane są jedynie wyrazy w cudzysłowach.

# **Scalanie rekordów kontrahentów**

Opcja jest dostępna w menu kontekstowym aktywowanym prawym klawiszem myszy na liście kontrahentów.

**Operacja nie mo**ż**e zosta**ć **cofni**ę**ta! Nale**ż**y zachowa**ć **szczególn**ą **ostro**ż**no**ść**! Przed wykonaniem nale**ż**y wykona**ć **kopi**ę **zapasow**ą **bazy danych.** 

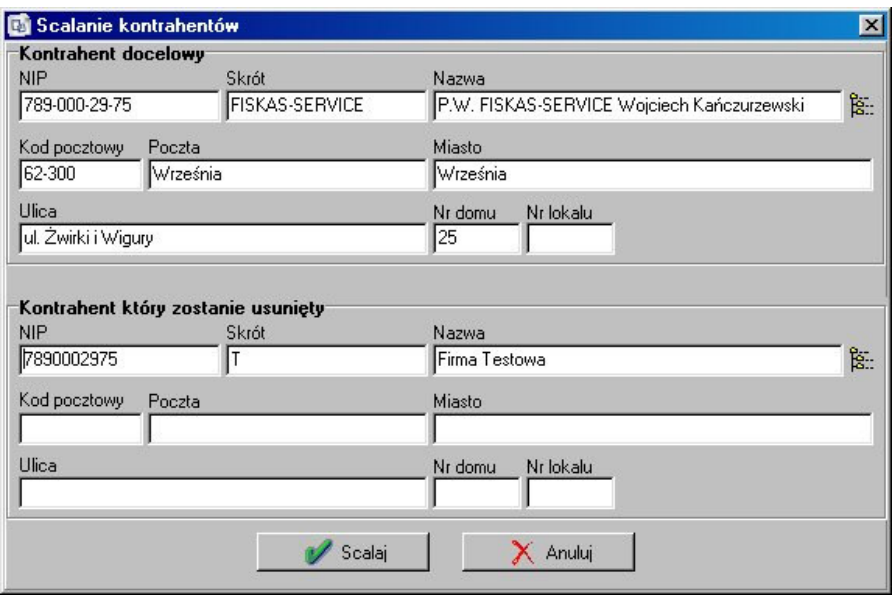

Służy ona do łączenia dwóch rekordów kontrahentów w jeden. Należy wybrać kontrahenta, do którego zostaną dopisane dane, oraz kontrahenta, który zostanie usunięty. Łączenie daje następujące efekty: wszystkie tabele powiązane z kontrahentem usuwanym zostają powiązane z kontrahentem docelowym – np. rejestr lokalizacji, osób, elementy ewidencjonowane itp. Dane zawarte w rejestrze kontrahentów nie zostają przepisane do docelowego kontrahenta, więc jeśli usuwany rekord zawiera ważne dane – np. numer NIP, które mają zostać zachowane, należy przepisać je do rekordu docelowego ręcznie, przed rozpoczęciem operacji.

# **Definiowanie własnych pól rejestru**

Sekafi umożliwia rozszerzenie informacji zawartych w rejestrach, o dowolną ilość pól zdefiniowanych przez administratora. Załóżmy, że firma pragnie przechowywać informacje, czy współpracujący kontrahenci mają certyfikaty ISO 9001, oraz datę otrzymania tych certyfikatów.

Aby zdefiniować własne pola należy wejść w menu Administracja -> Nasza firma, oraz otworzyć okno konfiguracji dostępne pod klawiszem . Definiowanie pól dostępne jest na zakładce "Dodatkowe pola". Istnieje możliwość dodania pól do rejestru kontrahentów, lokalizacji oraz osób. Edycja dodatkowych pól dla modeli i ewidencji dostępna jest module Towary.

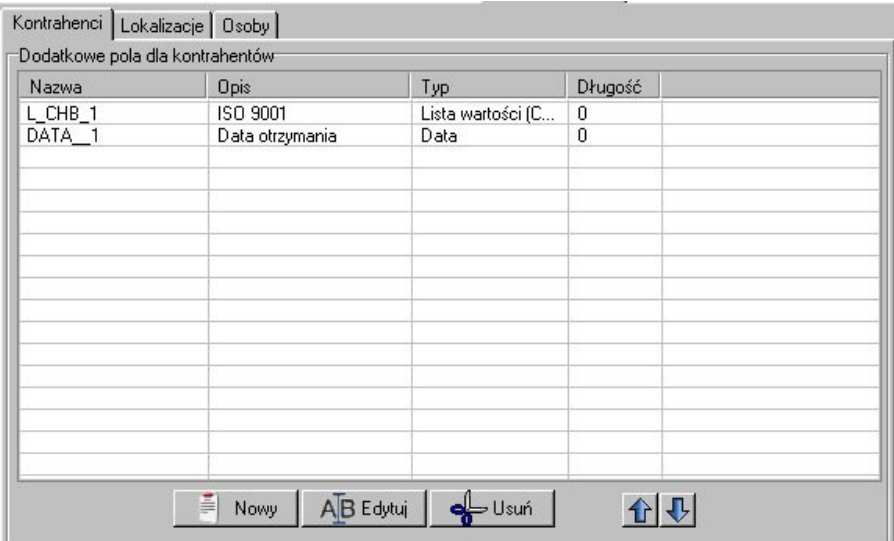

Realizując założony scenariusz – dodajemy pole z opisem "ISO 9001" typu Lista wartości (Checkbox), z jedną możliwą wartością – "Tak", oraz pole "Data otrzymania" typu data. Po zapisaniu ustawień, na karcie kontrahenta, w zakładce "Własne" uzyskujemy dostęp do świeżo dodanych pól.

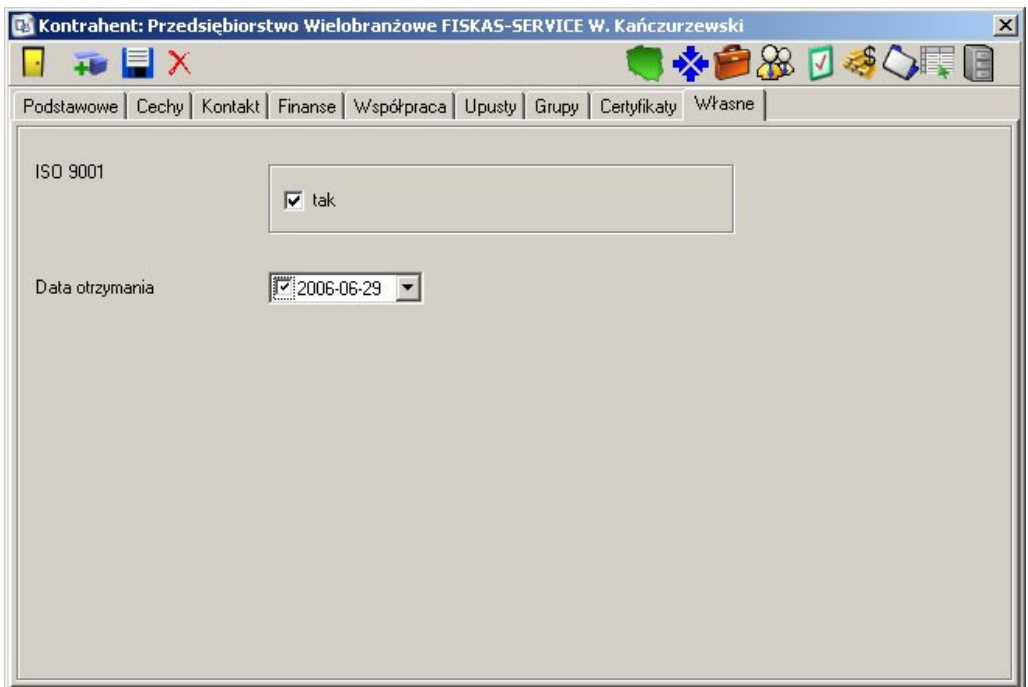

Na podstawie pól własnych można tworzyć raporty, oraz wyszukiwać rekordy – w oknie wyszukiwania pojawia się odpowiednia zakładka "Własne"